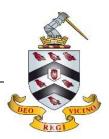

Microsoft Teams is a file-sharing, task management, and collaborative programme. Your teachers may add you to Teams for your classes.

If you are invited to join a Team by a teacher, you will receive an email confirming the Team name and link. You can follow that link to the Teams area, or you can view your teams through Office 365.

To do this, open Office 365:

|                  | 🞄 BROMSGROVE SCHOOL Office 365 | Search                                                                             |                     | <b>₽ ©</b> ?(    |
|------------------|--------------------------------|------------------------------------------------------------------------------------|---------------------|------------------|
| n                | Good afternoon                 |                                                                                    |                     | Install Office V |
| ( <del>+</del> ) | All My recent Shared           | Favourites                                                                         | Type to filter list |                  |
| ×                | 🗋 🗸 Name                       | Modified $ \!\!\!\!\!\!\!\!\!\!\!\!\!\!\!\!\!\!\!\!\!\!\!\!\!\!\!\!\!\!\!\!\!\!\!$ | Activity $\vee$     |                  |
|                  |                                |                                                                                    | •                   |                  |
| N                |                                | No favorited cont                                                                  | ent                 |                  |
| 4                |                                | Favourite an item from the list and v                                              |                     |                  |
| ជ្យរ             |                                |                                                                                    |                     |                  |
| B                |                                |                                                                                    |                     | 🗯 Feedback       |

## And select the Teams logo:

|              | BROMSGROVE SCHOOL Office 365 | ✓ Search                                  |                     | <b>₽</b> @       |
|--------------|------------------------------|-------------------------------------------|---------------------|------------------|
| n I          | Good afternoon               |                                           |                     | Install Office 🗸 |
| $\oplus$     | Good alternoon               |                                           |                     | install office 1 |
| w            | All My recent Shared         | Favourites                                | Type to filter list |                  |
| x            | 🗋 🗸 Name                     | Modified $\vee$                           | Activity ~          |                  |
| •            |                              |                                           |                     |                  |
|              |                              | No favorited content                      | t                   |                  |
| 4            |                              | Favourite an item from the list and we'll | put it here.        |                  |
| <b>uji</b> ( |                              |                                           |                     |                  |
| B            |                              |                                           |                     | 🔎 Feedb          |

This will show you the Teams that you are a member of:

| :::                  | Microsoft Teams | Q Search |   |   | 腕                      |
|----------------------|-----------------|----------|---|---|------------------------|
| L.<br>Activity       | Teams           |          | Ŧ | ŝ | Co Join or create team |
| <b>F</b><br>Chat     | Your teams      |          |   |   |                        |
| Teams                |                 |          |   |   |                        |
| Assignments<br>Calls | e de la         |          |   |   |                        |
|                      | Teams Test      |          |   |   |                        |
| •••                  |                 |          |   |   |                        |
|                      | Hidden teams    |          |   |   |                        |
| Apps                 |                 |          |   |   |                        |
| ?<br>Help            |                 |          |   |   |                        |

Click on the Team that you would like to access, this will take you to the Team main page:

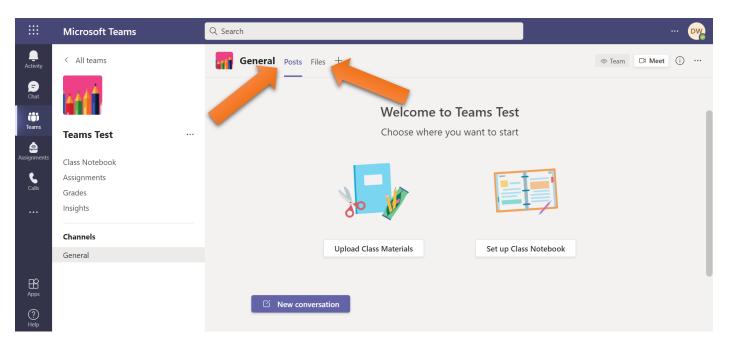

You will see announcements in the 'Posts' tab, and any files or documents that your teacher has shared with you under 'Files'.